# Form EIA-902, "Annual Geothermal Heat Pump Manufacturers Survey," Internet Data Collection (EIA902) User's Manual

June 6, 2005 Updated April 19, 2006 Updated March 5, 2008

# TABLE OF CONTENTS

| Overview                                                       | 1                                                                                                    |
|----------------------------------------------------------------|----------------------------------------------------------------------------------------------------|
| Logon Window                                                   | 2                                                                                                    |
| Register for a Userid                                          | 3                                                                                                    |
| Forgot the password?                                           | 4                                                                                                    |
| Frequently Asked Questions                                     | 5                                                                                                    |
| Security and Privacy Statement                                 | 6                                                                                                    |
| User Services Center                                           | 7                                                                                                    |
| CNEAF Help Center                                              | 7                                                                                                    |
| Applications Survey Window                                     | 8                                                                                                    |
| Form EIA-902, Annual Geothermal Heat Pump Manufacturers Survey | 9                                                                                                    |
| Company Detail Window                                          | 11                                                                                                    |
| Section 1 and 2 Tab.                                           | 12                                                                                                    |
| Section 3 Tab.                                                 | 13                                                                                                    |
| Section 4.1 to 4.9 Tab                                         | 14                                                                                                    |
| Section 4.10 to 4.12 Tab                                       | 15                                                                                                    |
| Section 5 Tab                                                  | 16                                                                                                    |
| Section 6 Tab                                                  | 17                                                                                                    |
| Comments Tab                                                   | 19                                                                                                    |
| Process Tab                                                    | 20                                                                                                    |
|                                                                | Overview  Logon Window  Register for a Userid  Forgot the password?  Frequently Asked Questions  Security and Privacy Statement  User Services Center  CNEAF Help Center  Applications Survey Window  Form EIA-902, Annual Geothermal Heat Pump Manufacturers Survey.  Company Detail Window  Section 1 and 2 Tab  Section 3 Tab  Section 4.1 to 4.9 Tab  Section 4.10 to 4.12 Tab  Section 5 Tab  Section 6 Tab  Comments Tab  Process Tab |

# **TABLE OF FIGURES**

| Figure 1. SSO Login Window                                                            | 2    |
|---------------------------------------------------------------------------------------|------|
| Figure 2. EIA Single Sign-On Registration                                             |      |
| Figure 3. Forgot Password window                                                      | 4    |
| Figure 4. Frequently Asked Questions window                                           | 5    |
| Figure 5. Security and Privacy Statement window                                       | 6    |
| Figure 6. Applications Survey Window                                                  | 8    |
| Figure 7. Form EIA-902 Annual Geothermal Heat Pump Manufacturers Survey Detail Pop-up |      |
| Window                                                                                | 9    |
| Figure 8. Form EIA-902 Annual Geothermal Heat Pump Manufacturers Survey Detail Pop-up |      |
| Window                                                                                | . 10 |
| Figure 9. Form EIA-902 Company Text Only Detail Window                                | . 11 |
| Figure 10. Section 1 and 2 Tab                                                        | . 12 |
| Figure 11. Section 3 Tab                                                              | . 13 |
| Figure 12. Section 4.1 to 4.9 Tab                                                     | . 14 |
| Figure 13. Section 4.10 to 4.12 Tab                                                   |      |
| Figure 14. Section 5 Tab                                                              | 16   |
| Figure 15. Section 6 Tab                                                              | . 18 |
| Figure 16. Comments Tab                                                               | . 19 |
| Figure 17. Process Tab                                                                | . 21 |
| Figure 18. Error Report                                                               |      |

### 1. Overview

The Form EIA-902 Internet Data Collection (EIA902-IDC) application is used as a webbased front end for the annual renewable survey Form EIA-902. It provides an efficient and effective method for receiving respondent data via the Internet. Users of the system are classified into a single type of user called IDC Respondents. After entering all appropriate data, the respondent will submit his / her data. On submission, the EIA database will be immediately updated with the respondent's current cycle data. The application performs three types of data editing. The first type of edit is form validation to prevent incorrect or invalid data and data format. The second type of edit is called tier one edits. These edits are performed at the data field level and do not allow the respondent to leave the data field until the data are correct. Data errors are indicated with an informative message describing the type of error that has been made. The third type of error is called tier two edits. These edits are run using the review edits link provided under the "Process Tab", see Figure 17. The results of these edits are viewed using the error report as shown in Figure 18. This submission will not be processed until all edits have been resolved or an explanation is provided. The application allows users to save partially completed forms by selecting the save button located on the right hand corner of each tab once data entry for a tab is complete. The application allows the user to submit their data during the specified time that the survey is open. Also, it gives the user the availability of previewing a printer-friendly version of the on-line submission. When the data are received by EIA, an e-mail notification will be sent to the respondent indicating that his / her submission was successful.

It is used by outside users (Survey Respondents) only in collecting and editing survey data from the annual survey Form EIA-902, "Annual Geothermal Heat Pump Manufacturers Survey." It is developed using PL, Oracle JDeveloper, and Java Developer Tool Kit. It resides on a web application server on the EIA Internet Screen Subnet. This is the second release and version 1.1 of the application.

# 2. Logon Window

To access the SSO logon window, the following URL should be entered into the web browser address box: https://signon.eia.doe.gov/ssoserver/login

In order to use the EIA902-IDC Web application, the respondent must first register and log on to the EIA SSO application. In order to be able to logon, the respondent must receive two e-mails with the logon credentials as well as the link to the application. These e-mails will be developed after the system is released for production and will be included in this document at that point in time. The following links are found on the logon window:

- Register for a Userid
- Forgot the password?
- Frequently Asked Questions
- Security and Privacy Statement
- User Services Center

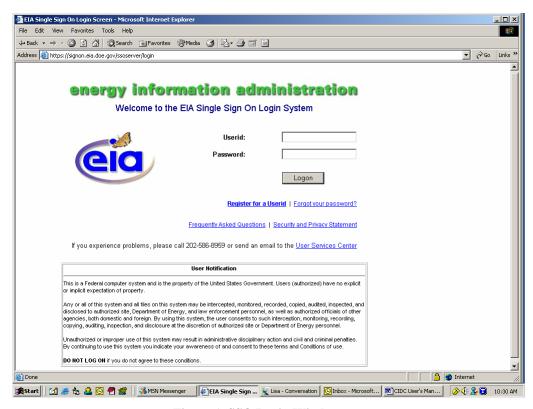

Figure 1. SSO Login Window

# 2.1. Register for a Userid

This window is used to gather information, which is used to assign the respondent's Single Sign-on credentials. The user will fill this form out and click the Submit button.

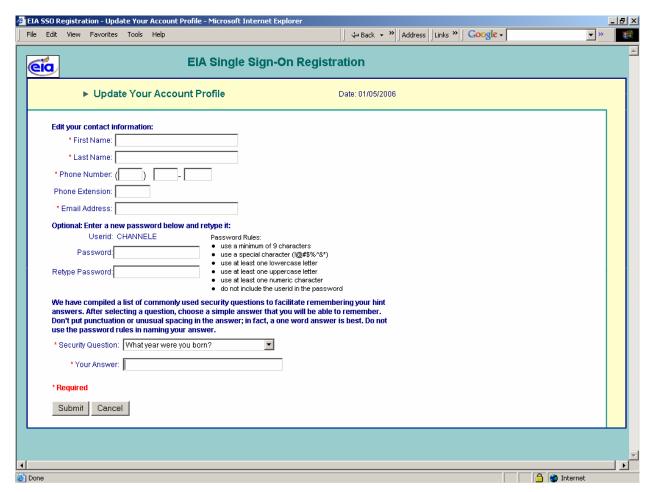

Figure 2. EIA Single Sign-On Registration

# 2.2. Forgot the password?

This window is used to assign a new password if the original password has been lost or has become unavailable. The user is prompted to answer a secret question that was first determined when he / she was assigned a userid. The user will enter a new password twice following the prescribed formats in the bulleted list below. The user will then click on the Logon button.

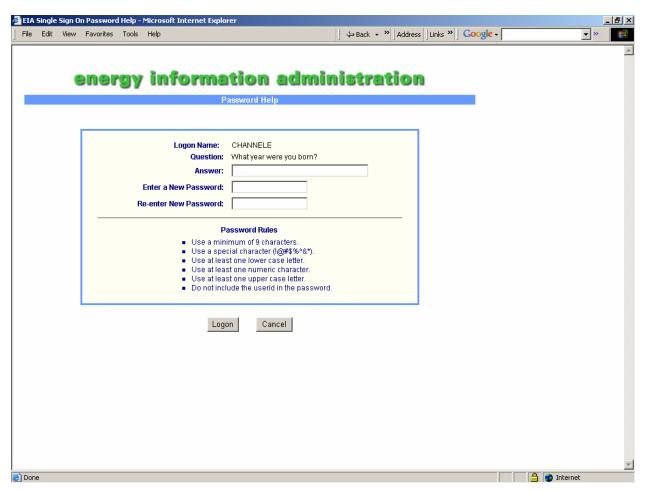

Figure 3. Forgot Password window

### 2.3. Frequently Asked Questions

This window contains frequently asked questions about the EIA web application and provides answers to those questions.

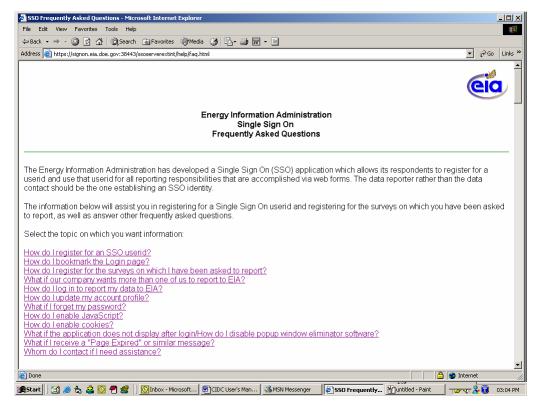

Figure 4. Frequently Asked Questions window

### 2.4. Security and Privacy Statement

This page contains a security notice and the website privacy policy. We request that the user read all sections to become familiar with security and privacy relating to this website.

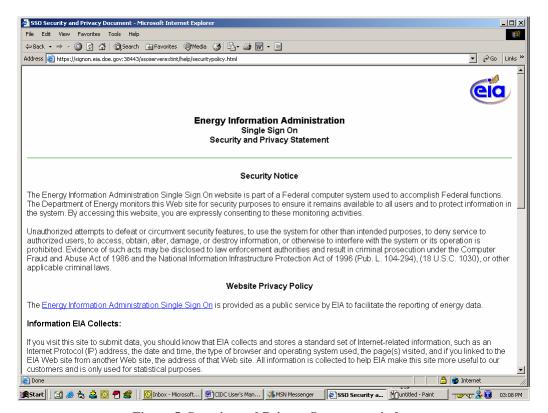

Figure 5. Security and Privacy Statement window

# 2.5. User Services Center

The respondent will click on this link to send e-mail to the User Services Center. The e-mail subject should be about web-related difficulties or questions and answers not found in the Frequently Asked Questions page. Any other matters not related to the website should not be directed through this e-mail address.

# 2.6. CNEAF Help Center

The user will click on this link if he / she has specific survey data issues such as a question or problems, including permissions to access specific surveys.

# 3. Applications Survey Window

The Applications Survey window displays a list of all reports available, including the Form EIA902-IDC application. Also available are links for adding coal, nuclear, renewable and other survey reporting capability, updating the respondent's account profile and changing the respondent's password.

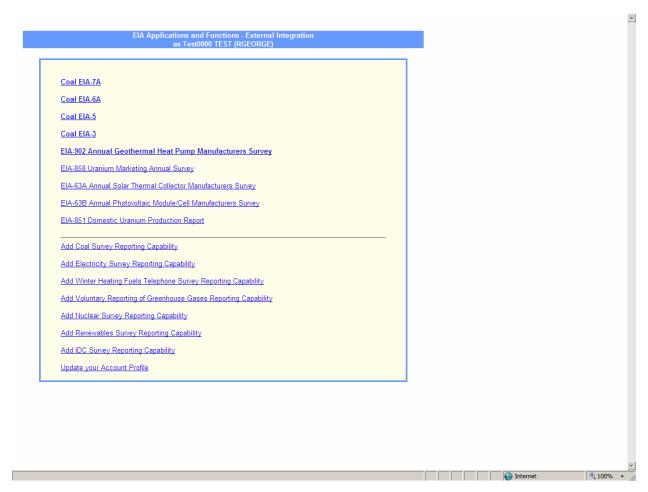

Figure 6. Applications Survey Window

# 4. Form EIA-902, Annual Geothermal Heat Pump Manufacturers Survey.

The Form EIA-902 Annual Geothermal Heat Pump Manufacturers Survey main window contains several areas that will be explained.

- 1. There is a popup menu as displayed in Figure 7. To access this popup window, the respondent may use the mouse pointer to move over the report name link (i.e. Select COMPANY) or the picture(s) on the left side of the window to cause the popup menu to appear as in Figure 8. The respondent can then see the Company. The respondent can click on any of the COMPANY links to access the detail of the form.
- 2. The Division Director's latest notice regarding the renewable surveys can be found in the middle of the page.
- 3. To read instructions regarding filling out the survey, click the EIA-902 help link in the lower right corner of the screen. A window will appear containing instructions on filling out the form.
- 4. To submit feedback regarding the Web site, click the Feedback link at the bottom center of the window. A feedback box will appear allowing the user to submit feedback text.
- 5. To update the user profile, click the link below the Welcome message.
- 6. To view a text only version of the Company ID List, click the "Text only Company Id list" link. (Figure 9)

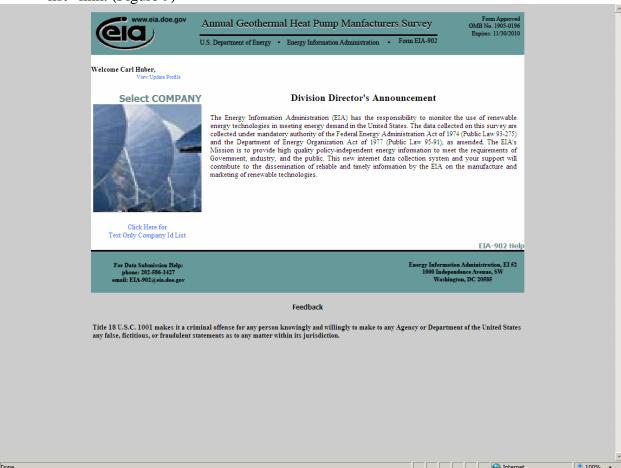

Figure 7. Form EIA-902 Annual Geothermal Heat Pump Manufacturers Survey Detail Pop-up Window

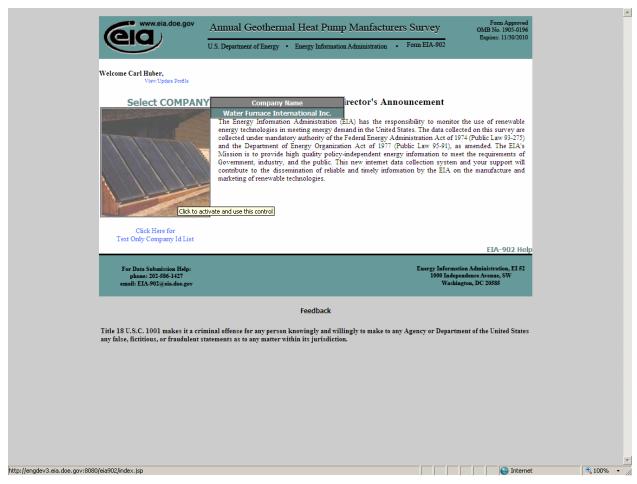

Figure 8. Form EIA-902 Annual Geothermal Heat Pump Manufacturers Survey Detail Pop-up Window

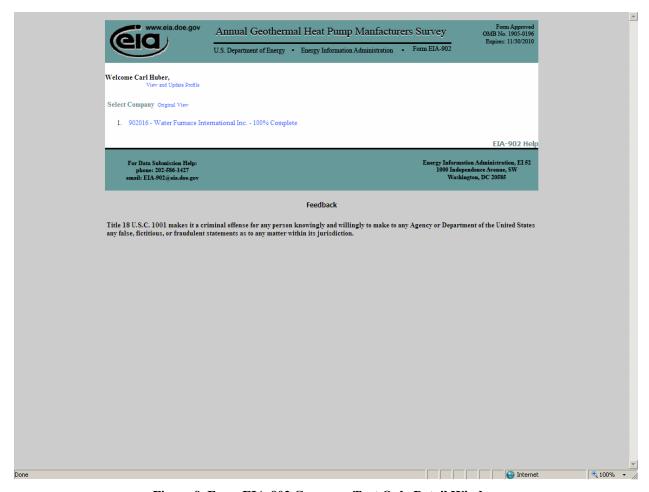

Figure 9. Form EIA-902 Company Text Only Detail Window

### 4.1. Company Detail Window

After clicking on a Company, the Section 1 and 2 page will appear (see Figure 10). This page contains all the data elements in section 1 and section 2 of the form.

This page contains tabs to access different sections of the form. Figure 10 shows the upper portion of the form. If the respondent's computer screen setting does not allow for a view of the entire form section on a single screen, the respondent can use the scrollbar located on the right side of the window to scroll down to the end of the displayed window. These tabs correspond to the areas found on the printed version of the form. If a certain section is not required for a particular operation, that portion of the form will be read-only and shaded. A glossary is available for keywords in the form. Each keyword is highlighted in blue. To access the glossary, the user will move the mouse over the blue text. The text will turn red and an underline will appear beneath the text. The user will click on the text and a window will appear explaining the meaning. Each page has a link to go back to the main report page and link for form instructions.

#### 4.2. Section 1 and 2 Tab.

The user will enter all the information pertinent to the company shipments by calendar year. If the company address information needs to be updated, the user should update the information on in Section 1. Follow the instruction on this screen to change the company name. The user selects in Section two of this screen answers to the survey questions displayed. If the user answered "Yes" to any part of question 2.1, please continue with your submission. If the user answered "No" to all parts of question 2.1, please complete question 2.2 and enter any comments regarding your submission on the Comments tab, then click the process tab to complete the submission.

.

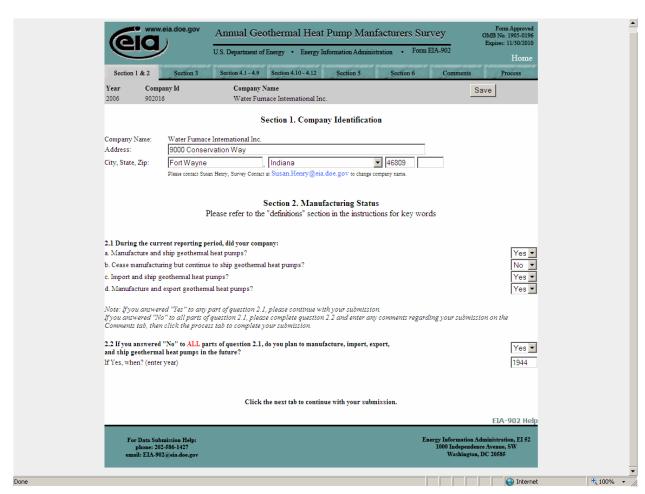

Figure 10. Section 1 and 2 Tab

### 4.3. Section 3 Tab.

The user will enter or indicate all pertinent data requested by the questions on this schedule as displayed in Figure 11. These questions related to Manufacturer and Market Data. The user may be required to use the scroll bar on the right hand side of the page in order to view and complete this section of this form

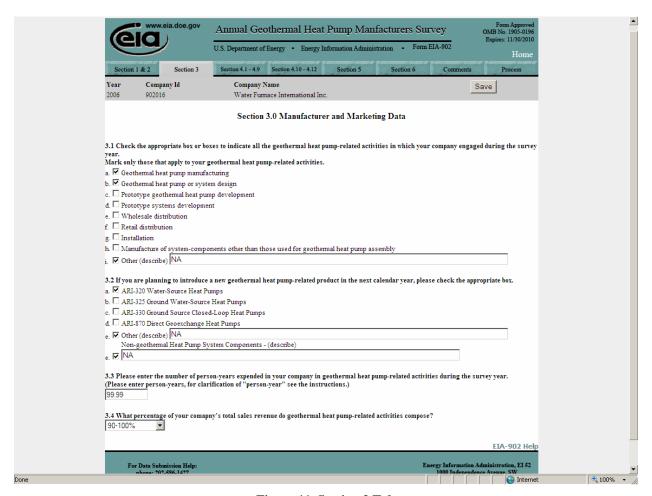

Figure 11. Section 3 Tab

### 4.4. Section 4.1 to 4.9 Tab

The respondent will enter all information pertaining to the company's Geothermal Heat Pump activity as listed in Figure 12. This tab corresponds to Section 4 of the form, questions 4.1 through 4.9. The user will be required to use the scroll bar on the right hand side of the page in order to view and complete the entire section of this form.

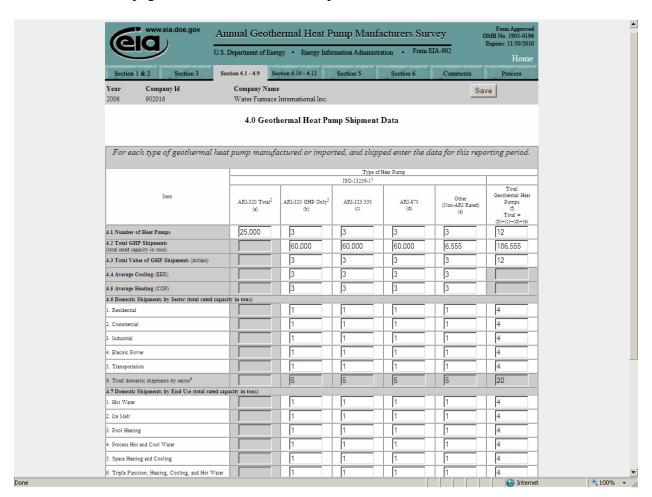

Figure 12. Section 4.1 to 4.9 Tab

#### 4.5. Section 4.10 to 4.12 Tab

The respondent will enter all pertinent information on geothermal heat pump manufactured by the company, including country (ies) of origin for imports and country (ies) of destination for exports from Section 4.1 which were shipped.

The user may delete, add or save additional lines of geographic information for questions 6.1 and 6.2 using the buttons indicated on the form. For example, the user may add additional lines of geographic data by selecting the add button. Multiple lines can be added by increasing the number of lines to be added in the box next to the add button. The user may delete a line or multiple lines of geographic information by checking the box on the line under the column header delete and selecting the delete button. The user may save changes by selecting the save button. Any additions, deletions or changes to information must be saved prior to exiting the schedule.

The user will be required to use the scroll bar on the right hand side of the page in order to view and complete the entire section of this form including section 4.12.

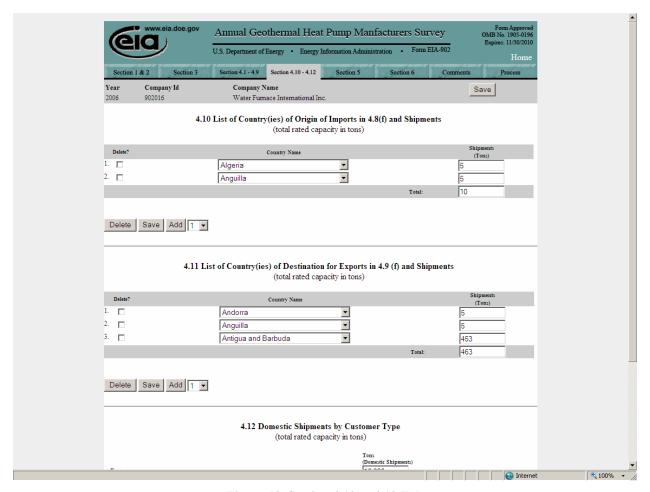

Figure 13. Section 4.10 to 4.12 Tab

# 4.6. Section 5 Tab

The respondent will enter all information pertaining to the company's Geothermal Heat Pump systems data as listed in Figure 14.

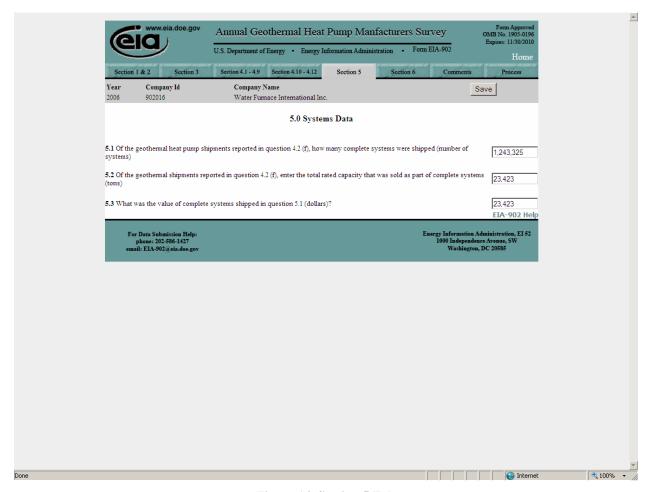

Figure 14. Section 5 Tab

#### 4.7. Section 6 Tab

The respondent will enter all information pertaining to the company's Geothermal Heat Pump geographic data as listed in Figure 15.

The user should enter for section 6.1 each state/U.S. territory or possession in which the reporting company manufactured/imported. Report the total geothermal heat pumps shipments (total rated capacity in tons) in item 4.2(f) that reporting company manufactured in the State/U.S. territory or possession. If some geothermal heat pumps were imported from another country, please select Imported and enter the total rated capacity. Report details about the country of import in question 4.10.

The user should enter for section 6.2 each State/U.S.Territory or possession in which the reporting company shipped/exported. Report the total geothermal heat pumps shipment (total rated capacity in tons) in item 4.2(f) that reporting company shipped to the State/U.S. territory. This indicates shipments to State/U.S. territory or possession which the reporting company shipped/exported. If some geothermal heat pumps were exported to another country, please select Exported and indicate the total rated capacity exported. Report details about the country of export in question 4.11

The user may delete, add or save additional lines of geographic information for questions 6.1 and 6.2 using the buttons indicated on the form. For example, the user may add additional lines of geographic data by selecting the add button. Multiple lines can be added by increasing the number of lines to be added in the box next to the add button. The user may delete a line or multiple lines of geographic information by checking the box on the line under the column header delete and selecting the delete button. The user may save changes by selecting the save button. Any additions, deletions or changes to information must be saved prior to exiting the schedule.

The user will be required to use the scroll bar on the right hand side of the page in order to view and complete the entire section of this form.

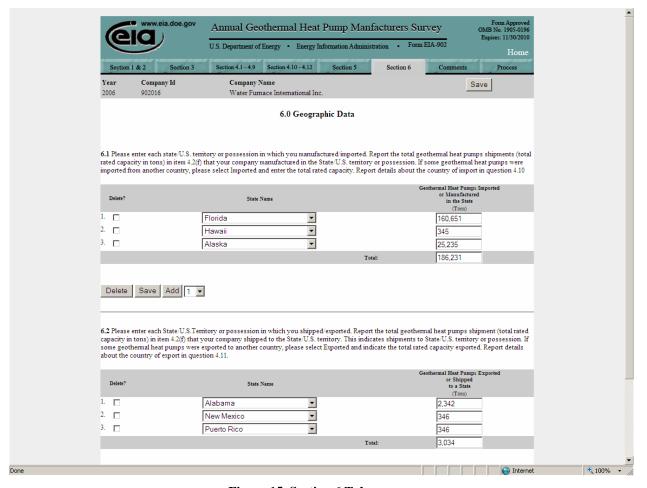

Figure 15. Section 6 Tab

# 4.8. Comments Tab

The user should enter all comments that relate to the submission of this form in the screen represented by Figure 16.

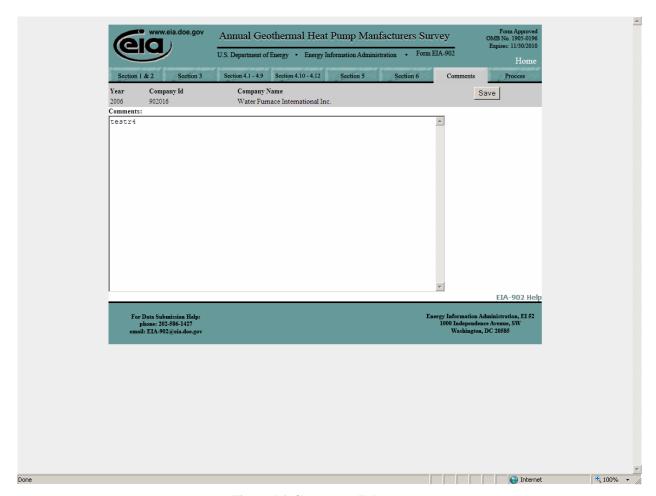

Figure 16. Comments Tab

#### 4.9. Process Tab

The process tab (Figure 17) is the location where the respondent can submit the final form. There are several sections worth mentioning on this tab. By clicking the Preview link, the respondent can view a printable version of the complete form. After previewing the report, the respondent can print the form by selecting File and then Print from the browser's tool bar. There is also a link for running the tier two edits referenced in the Overview Section of this manual. By clicking on the view edits link a new window is opened, allowing the respondent to view data errors in the submission via an error report. An example error report is shown in Figure 18. The user may be required to use the scroll bar on the right hand side of the page in order to view the complete error report.

To submit the completed report all edits must be resolved as referenced in the Overview Section of this manual. The respondent clicks the Final Submission button on the middle left side of the window. This button will only be available to the user after all edits are resolved.

After submission, the respondent will receive an acknowledgement e-mail from EIA, indicating that the data have been received. The application will then return to the main window. After opening the Company pop up window, the percentage of completion for this form should show 100 percent. The form has been completed and the respondent may exit the application or continue filling out additional forms for other Company Ids.

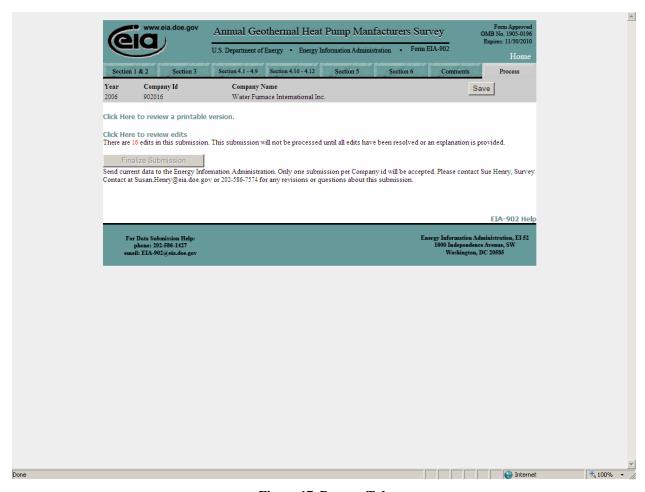

Figure 17. Process Tab

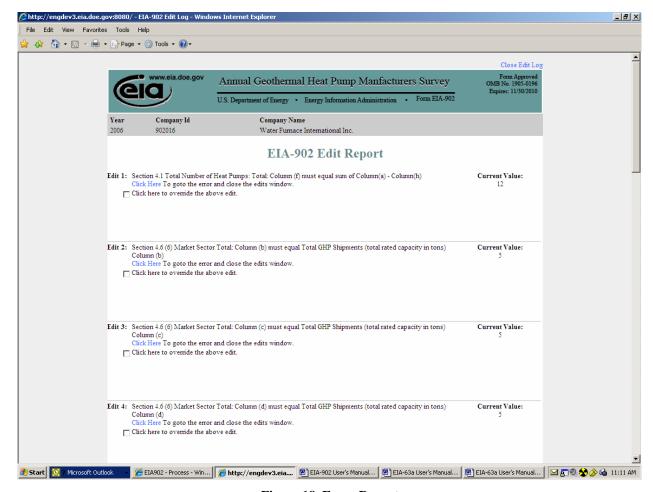

Figure 18. Error Report